### 2. install windows vista

Windows Vista comes preloaded on many brand-new PCs. If you already have a computer with Windows Vista installed, you can go directly to Chapter 3, "Move from another PC."

If you want to upgrade your computer from an older version of Windows, read on. You'll need a Windows Vista installation disc and at least 15 GB of free hard disk space on your PC.

To get started, insert the Windows Vista DVD disc. After some loading of data onto the computer, the screen below appears.

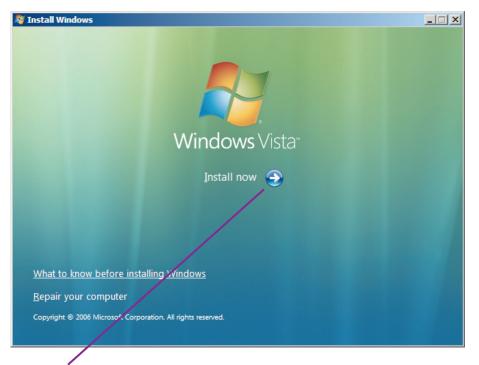

Click the Install now button and you're on your way.

# begin the installation

During the installation process, Windows will restart several times, booting from the DVD and then rebooting from the computer hard disk. You'll then get a window asking you to enter the product key number that came with your copy of Windows Vista.

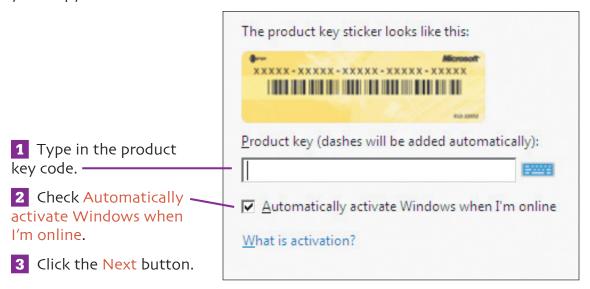

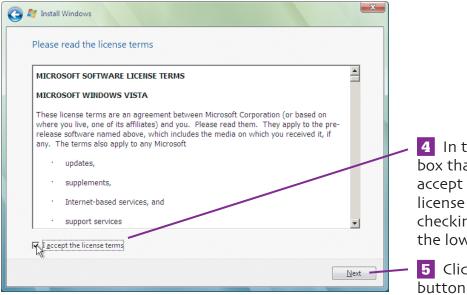

- In the next dialog box that comes up, accept the software license terms by checking the box in the lower left corner.
- **5** Click the Next button.

# choose installation type

The next window asks you to choose between two types of installations.

#### Which type of installation do you want?

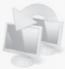

<u>Upgrade</u>
Keep your files, settings, and programs and upgrade Windows.
Be sure to back up your files before upgrading.

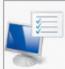

Custom (advanced)

Install a clean copy of Windows, select where you want to install it, or make changes to disks and partitions.

This option does not keep your files, settings, and programs.

Help me decide

The Upgrade and Custom installation options are almost the same. Both will erase your old operating system on the hard drive while installing Windows Vista. The difference is that Upgrade saves your files, settings, and applications and reinstalls them after installing Vista.

The Custom option is useful for upgrading a new PC that came with Windows XP, or a PC that it's OK to completely erase. The Custom installation method also gives you some additional options.

Click on one of the installation types to continue.

## configure drive options

If you clicked Custom, this window will appear. Here you can make some changes to the drives attached to your computer.

The Where do you want to install Windows dialog will list the hard drives connected to your computer. If you have more than one drive or partition, click the drive where you want to install Windows Vista.

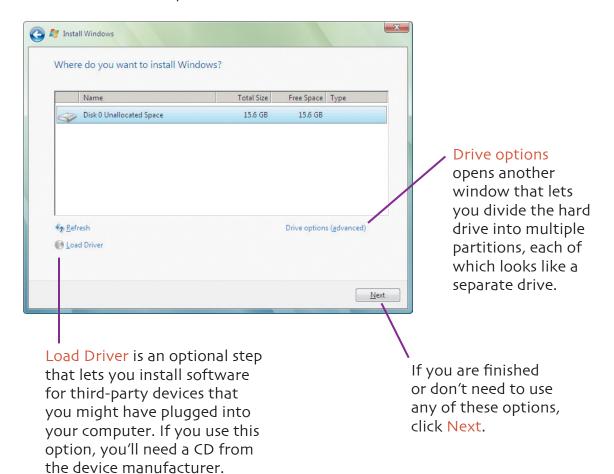

## name user & computer

The installer will reboot your computer again and display several messages. The next window that appears asks you to create a user name and password.

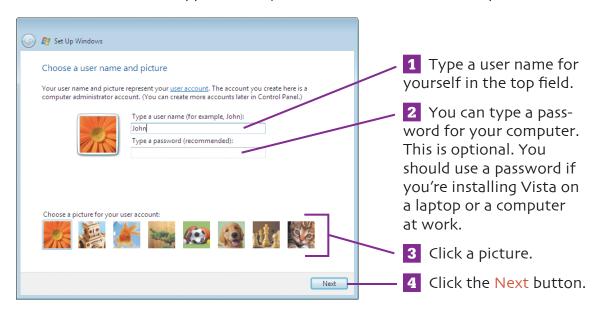

A new window appears that asks for information to identify your computer.

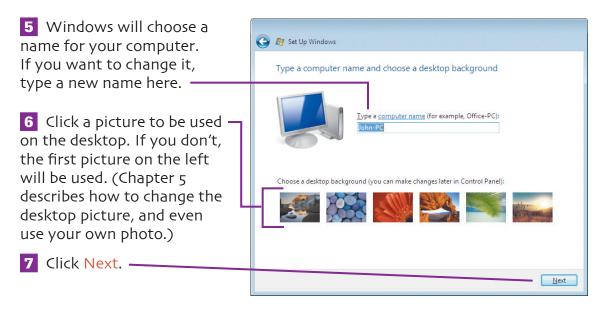

# finish installing vista

The next configuration window that appears asks you to choose one of three options for software updates and security.

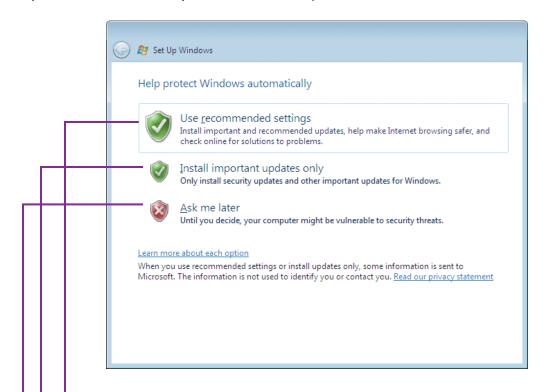

The Use recommended settings option allows Windows to check for updates on the Internet and to install them. This setting also turns on security settings for Web browsing and attempts to block harmful software such as viruses. This is the best option to choose when installing Windows Vista.

 Install important updates only allows updates for Windows to be installed, but it does not turn on Internet security.

Ask me later does not allow Windows to check for any updates and does not turn on any security settings. A drawback is that you may miss periodic security updates that Microsoft creates to keep your computer safe.

Click one of the three options to continue with the installation.

Windows will ask you to check the date and time settings on your computer, and will then bring up this final setup window.

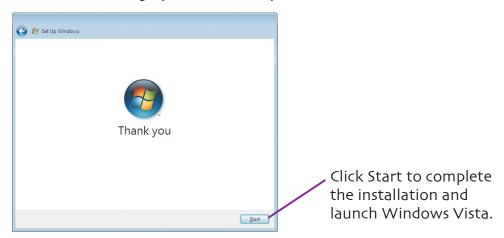

When Windows Vista first appears, it brings you to the Welcome Center, where you can find information about your computer as well as change some of the settings.

We'll come back to the Welcome Center later in the book. For now, you have finished upgrading your computer to Windows Vista.

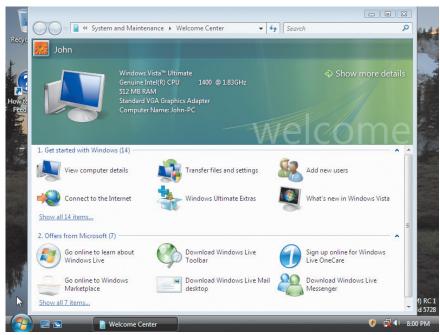

### extra bits

### begin the installation p. 16

- The Automatically activate
  Windows when I'm online box
  that you checked during installation causes your computer to
  contact Microsoft via the Internet three days after you launch
  Windows Vista for the first time.
  Windows will send Microsoft
  the product key to verify that
  you have a legal, not-counterfeit
  copy of Windows.
- Microsoft gives you 30 days to activate Windows Vista. If you don't, Windows will tell you how to activate by phone or by purchasing a new key online.
- If you still don't activate after 30 days, Windows will run in Reduced Functionality mode. This turns off some features, including the ability to create new files. This mode also disables Microsoft Office, rendering your computer less than functional until you activate Windows.
- If you didn't choose the option to automatically activate when you installed Windows, and you don't want to wait for Windows to get nasty, you can activate by Internet or phone. To find out how, open the Start menu, select Help and Support, and search for activate. Then click Activate Windows on this computer.

PN: headline too long

#### name user & computer

p. 19

- You can change the user name, picture, and password that you set during installation. Go to the Start menu, choose Welcome Center, and then double-click Add new users. The dialog box that appears lets you change your own information.
- In the window that appears, you can also add other users for this computer, each with their own password.